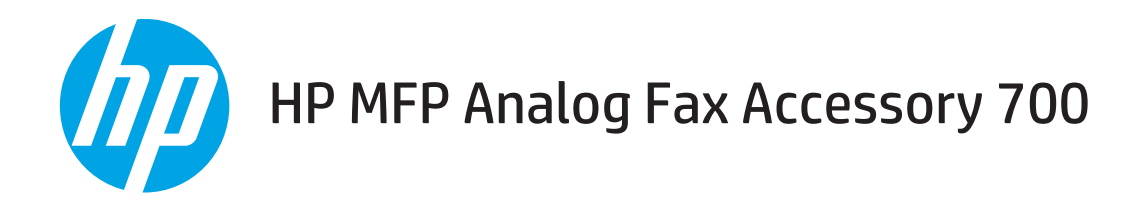

# Instrukcja obsługi

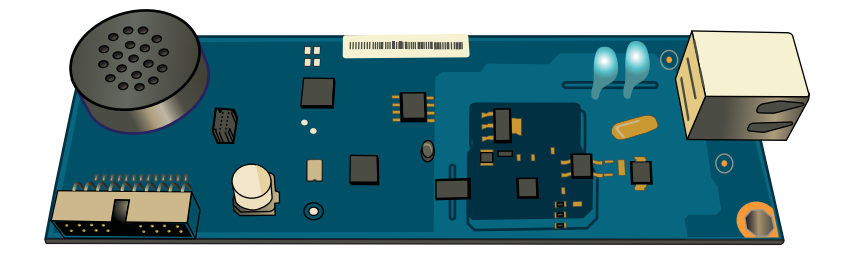

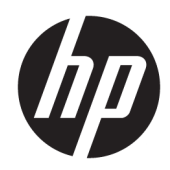

# HP MFP Analog Fax Accessory 700

Instrukcja obsługi

#### Prawa autorskie i licencja

© Copyright 2018 HP Development Company, L.P.

Powielanie, adaptacja lub tłumaczenie bez wcześniejszej pisemnej zgody jest zabronione, z wyjątkiem przypadków dozwolonych przez prawo autorskie.

Przedstawione tu informacje mogą ulec zmianie bez wcześniejszego powiadomienia.

Jedynymi gwarancjami na produkty i usługi firmy HP są gwarancje wyrażone w formie oświadczeń dołączonych do tych produktów i usług. Żaden zapis w niniejszym dokumencie nie może być interpretowany jako gwarancja dodatkowa. Firma HP nie ponowi żadnej odpowiedzialności za jakiekolwiek braki techniczne lub błędy redakcyjne w niniejszym dokumencie.

Edition 1, 3/2018

#### Znaki handlowe

Adobe® , Adobe Photoshop® , Acrobat® i PostScript® są znakami towarowymi firmy Adobe Systems Incorporated.

Apple i logo Apple są znakami towarowymi firmy Apple Inc. zastrzeżonymi w Stanach Zjednoczonych i innych krajach.

OS X jest znakiem towarowym firmy Apple Inc. zarejestrowanym w Stanach Zjednoczonych i innych krajach/regionach.

AirPrint jest znakiem towarowym firmy Apple Inc. zarejestrowanym w Stanach Zjednoczonych i innych krajach/regionach.

Google™ jest znakiem towarowym firmy Google, Inc.

Microsoft®, Windows®, Windows® XP i Windows Vista® są znakami towarowymi firmy Microsoft Corporation zastrzeżonymi w Stanach Zjednoczonych.

UNIX® jest zastrzeżonym znakiem towarowym organizacji The Open Group.

# Spis treści

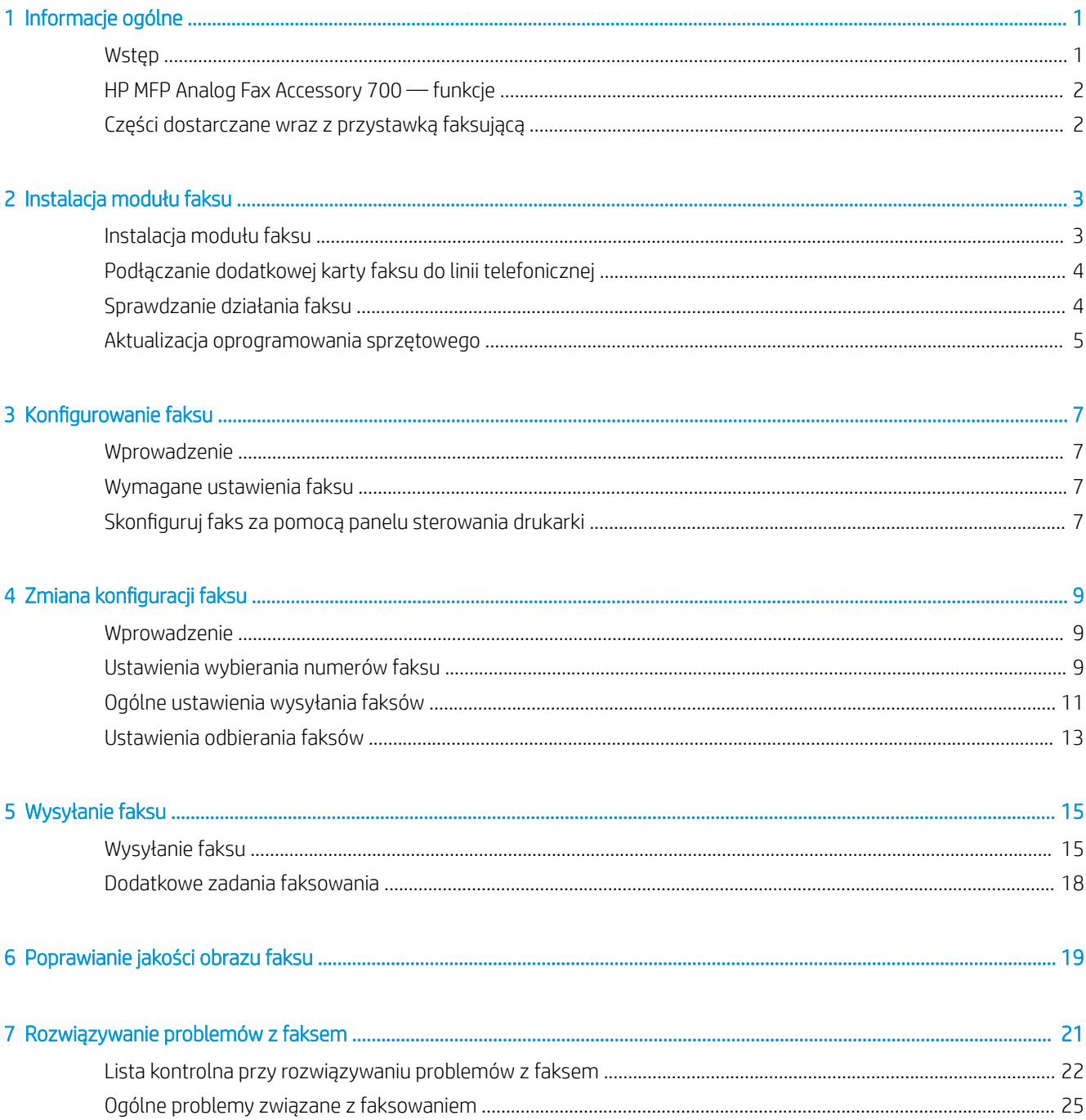

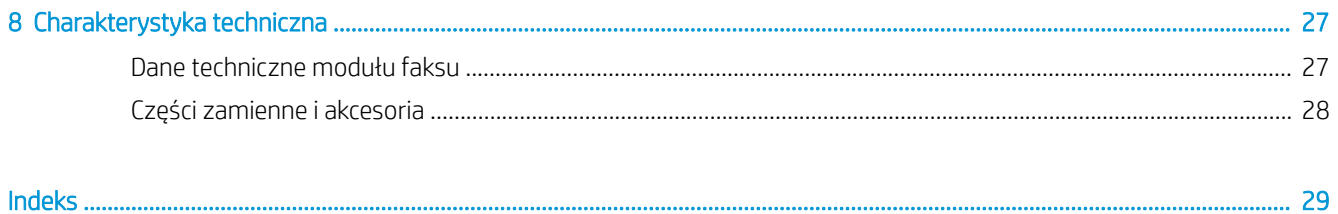

# <span id="page-6-0"></span>1 Informacje ogólne

- Wstęp
- [HP MFP Analog Fax Accessory 700 funkcje](#page-7-0)
- [Części dostarczane wraz z przystawką faksującą](#page-7-0)

## **Wstęp**

HP MFP Analog Fax Accessory 700 umożliwia pracę urządzenia wielofunkcyjnego (MFP) firmy HP jako samodzielnego faksu analogowego. Więcej informacji można znaleźć w sekcji [www.hp.com/support/](http://www.hp.com/support/mfpfaxaccessory700) [mfpfaxaccessory700](http://www.hp.com/support/mfpfaxaccessory700).

#### Konwencje wykorzystane w podręczniku

- $\hat{X}$  WSKAZÓWKA: Wskazówki dostarczają pomocnych rad lub skrótów.
- **EX UWAGA:** Uwagi dostarczają ważnych informacji pomocnych w wyjaśnieniu pojęcia lub w wykonaniu zadania.
- A OSTROŻNIE: Uwagi wskazują na procedury, których należy przestrzegać, aby nie utracić danych lub nie uszkodzić urządzenia.
- A OSTRZEŻENIE! Ostrzeżenia wskazują na określone procedury, których należy przestrzegać, aby uniknąć obrażeń ciała, utraty danych lub poważnego uszkodzenia urządzenia.

## <span id="page-7-0"></span>HP MFP Analog Fax Accessory 700 — funkcje

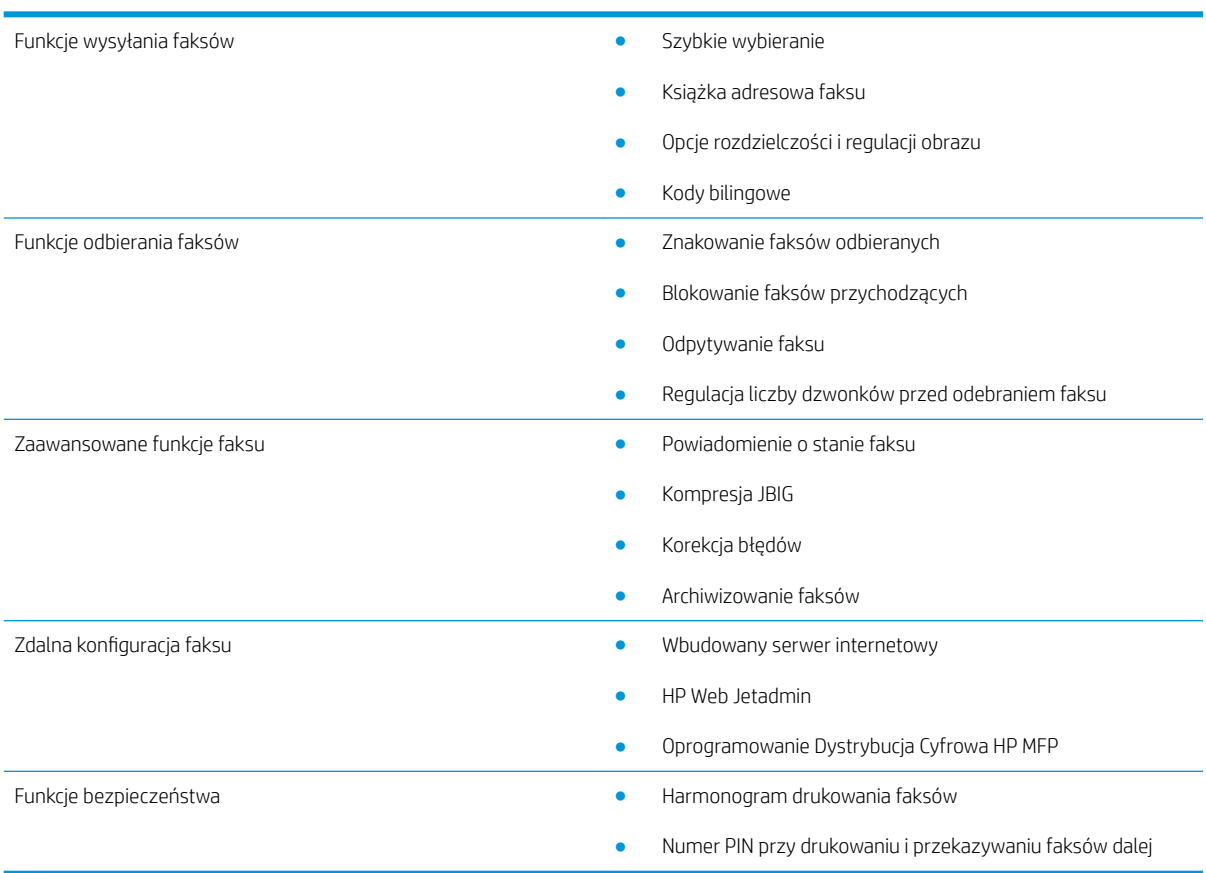

# Części dostarczane wraz z przystawką faksującą

Z przystawką faksującą dostarczono następujące elementy:

- Karta przystawki faksującej,
- Przewody telefoniczne (przewody mogą się różnić zależnie od kraju/regionu).

# <span id="page-8-0"></span>2 Instalacja modułu faksu

- Instalacja modułu faksu
- [Podłączanie dodatkowej karty faksu do linii telefonicznej](#page-9-0)
- [Sprawdzanie działania faksu](#page-9-0)
- [Aktualizacja oprogramowania sprzętowego](#page-10-0)

# Instalacja modułu faksu

Jeśli w drukarce nie zainstalowano jeszcze modułu faksu, instrukcje dotyczące jego instalacji można znaleźć w dołączonym do modułu podręczniku instalacji.

OSTROŻNIE: Podczas instalacji przed dotknięciem części wrażliwych na wyładowania elektrostatyczne

zawsze dotknij obudowy drukarki (metalowej), aby pozbyć się ładunków elektrostatycznych.

Jeśli produkt dostarczono z zainstalowanym modułem faksu, należy zdjąć pokrywę gniazda faksu, a następnie przejść do następnego kroku w instrukcji podłączania modułu faksu do linii telefonicznej. Pokrywa gniazda faksu jest umieszczona na złączu telefonicznym na tylnej płytce formatyzatora.

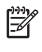

**WAGA:** Poniższy rysunek ma charakter wyłącznie ilustracyjny. Położenie i wygląd formatyzatora różnią się w zależności od drukarki.

<span id="page-9-0"></span>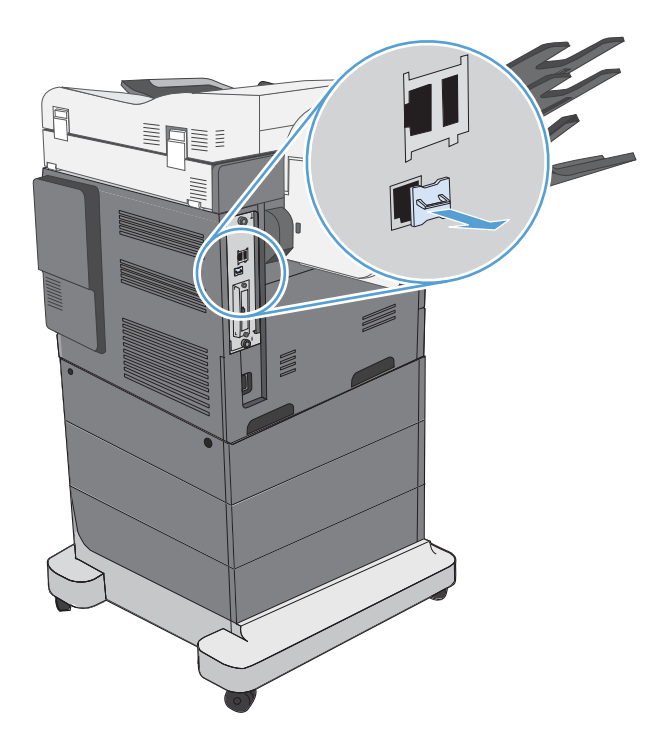

# Podłączanie dodatkowej karty faksu do linii telefonicznej

Podczas podłączania modułu faksu do linii telefonicznej należy dopilnować, aby używana linia telefoniczna była linią dedykowaną, nieużywaną przez żadne inne urządzenia. Ponadto musi to być linia analogowa, ponieważ faks nie będzie działał poprawnie, jeśli zostanie podłączony do cyfrowego systemu PBX. Jeśli nie wiadomo, czy linia telefoniczna jest analogowa czy cyfrowa, należy skontaktować się z operatorem telefonicznym.

**WWAGA:** Firma HP zaleca stosowanie przewodu telefonicznego dołączanego do urządzenia dodatkowego faksu, który zapewnia prawidłowe działanie urządzenia.

Poniżej przedstawiono instrukcję podłączania urządzenia dodatkowego faksu do gniazdka telefonicznego.

1. Znajdź przewód telefoniczny dołączany w zestawie do urządzenia dodatkowego faksu. Podłącz jeden koniec przewodu telefonicznego do gniazda modułu faksu na karcie faksu. Wciśnij złącze i zatrzaśnij.

OSTROŻNIE: Należy podłączyć linię telefoniczną do portu modułu faksu. Nie należy podłączać jej do portu sieci LAN, który znajduje się w dolnej części formatyzatora.

2. Podłącz drugi koniec przewodu telefonicznego do gniazda telefonicznego w ścianie. Wciśnij złącze aż usłyszysz kliknięcie lub złącze zostanie dobrze osadzone. Ponieważ różne typu złączy są używane w różnych krajach/regionach, wciśnięciu złącza nie musi towarzyszyć dźwięk kliknięcia.

## Sprawdzanie działania faksu

Zweryfikuj działanie faksu na panelu sterowania drukarki:

- FutureSmart 3: Jeśli ikona faksu na panelu sterowania jest wyszarzona, moduł faksu nie został zainstalowany lub jest nieskonfigurowany. Po wybraniu ikony pojawi się monit o skontaktowanie się z administratorem.
- FutureSmart 4: Ikona faksu na panelu sterowania jest dostępna (nie jest wyszarzona). Wybierz ikonę faksu, aby sprawdzić jego stan:
- <span id="page-10-0"></span>Jeśli na panelu sterowania widoczny jest monit o skonfigurowanie, moduł faksu został zainstalowany, ale nie jest skonfigurowany.
- Jeśli na panelu sterowania widoczny jest monit o skonfigurowanie połączenia sieci LAN lub internetowego, moduł faksu nie został zainstalowany.

Wykonaj poniższe instrukcje, aby zaktualizować oprogramowanie sprzętowe, a następnie zainstaluj i skonfiguruj moduł faksu.

## Aktualizacja oprogramowania sprzętowego

Aktualizacja oprogramowania sprzętowego drukarki w tym momencie jest niezbędna do prawidłowego działania modułu faksu. Przejdź do witryny [hp.com/support](http://www.hp.com/support) i wpisz w polu wyszukiwania model drukarki i hasło "aktualizacja oprogramowania sprzętowego". Wybierz odpowiedni temat z listy wyników i postępuj zgodnie z podanymi instrukcjami.

<sup>2</sup> UWAGA: Najlepiej jest uaktualnić oprogramowanie sprzętowe FutureSmart do najnowszej wersji dostępnej dla posiadanej drukarki. W przypadku starszych modeli drukarek nie należy wybierać wersji oprogramowania starszej niż FutureSmart 3.9. W przypadku nowszych modeli drukarek nie należy wybierać wersji oprogramowania starszej niż FutureSmart 4.6.

# <span id="page-12-0"></span>3 Konfigurowanie faksu

# **Wprowadzenie**

Niniejsza informacja dotyczy faksów i modeli Flow, a także innych drukarek, w których zainstalowano opcjonalny analogowy moduł faksu. Przed przejściem dalej upewnij się, że urządzenie jest zainstalowane, a drukarka jest podłączona do linii telefonicznej w sposób opisany w poprzednim rozdziale.

## Wymagane ustawienia faksu

Po zainstalowaniu modułu faksu zgodnie z instrukcjami podanymi powyżej należy skonfigurować następujące ustawienia:

- Data i godzina
- Kraj/region
- Nagłówek faksu (numer telefonu i nazwa firmy).

Informacje te są używane w nagłówku faksu, który jest drukowany na wszystkich faksach wychodzących.

**WAGA:** Przy pierwszej instalacji moduł faksu może pobrać niektóre z tych ustawień z urządzenia, więc ich wartość może być już ustawiona. Należy sprawdzić, czy te wartości są prawidłowe.

**EX UWAGA:** W Stanach Zjednoczonych i w wielu innych krajach/regionach ustawienie na faksie daty, godziny, kraju/regionu, numeru telefonu i nazwy firmy jest wymagane przez prawo.

## Skonfiguruj faks za pomocą panelu sterowania drukarki

**WAGA:** Czynności te różnią się w zależności od rodzaju panelu sterowania.

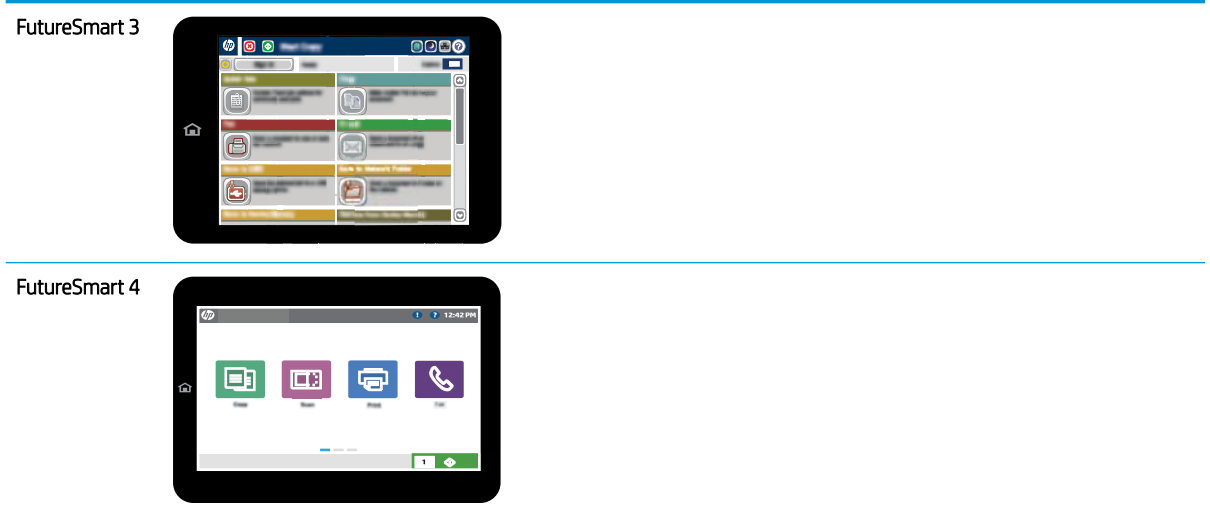

#### FutureSmart 3

- 1. Na ekranie głównym panelu sterowania drukarki przewiń do opcji Administracja.
- 2. Otwórz kolejno następujące menu:
	- Ustawienia faksu
	- Ustawienia wysyłania faksu
	- Konfiguracja wysyłania faksu
	- · Kreator konfiguracji faksu
- 3. Wykonaj kroki Kreatora konfiguracji faksu, aby skonfigurować wymagane ustawienia.

- 1. Na ekranie głównym panelu sterowania urządzenia wybierz opcję Ustawienia, a następnie Faks.
- 2. Sprawdź, czy ikona Konfiguracja modemu wewnętrznego faksu wskazuje, że opcja jest skonfigurowana. Jeśli nie jest skonfigurowana, wybierz ikonę Konfiguracja modemu wewnętrznego faksu i wprowadź ustawienia.
- 3. Wybierz każdą z poniższych pozycji menu i określ ustawienia widoczne po prawej stronie ekranu. Wybierz Gotowe dla każdego ustawienia po wyświetleniu monitu.
	- Ustawienia wysyłania faksu
	- Ustawienia odbierania faksu
	- Przekazywanie faksów

# <span id="page-14-0"></span>4 Zmiana konfiguracji faksu

- Wprowadzenie
- Ustawienia wybierania numerów faksu
- [Ogólne ustawienia wysyłania faksów](#page-16-0)
- [Ustawienia odbierania faksów](#page-18-0)

## **Wprowadzenie**

Na panelu sterowania drukarki można skonfigurować ustawienia faksu. Ustawienia skonfigurowane za pomocą panelu sterowania drukarki zastępują ustawienia wprowadzone za pomocą wbudowanego serwera internetowego HP.

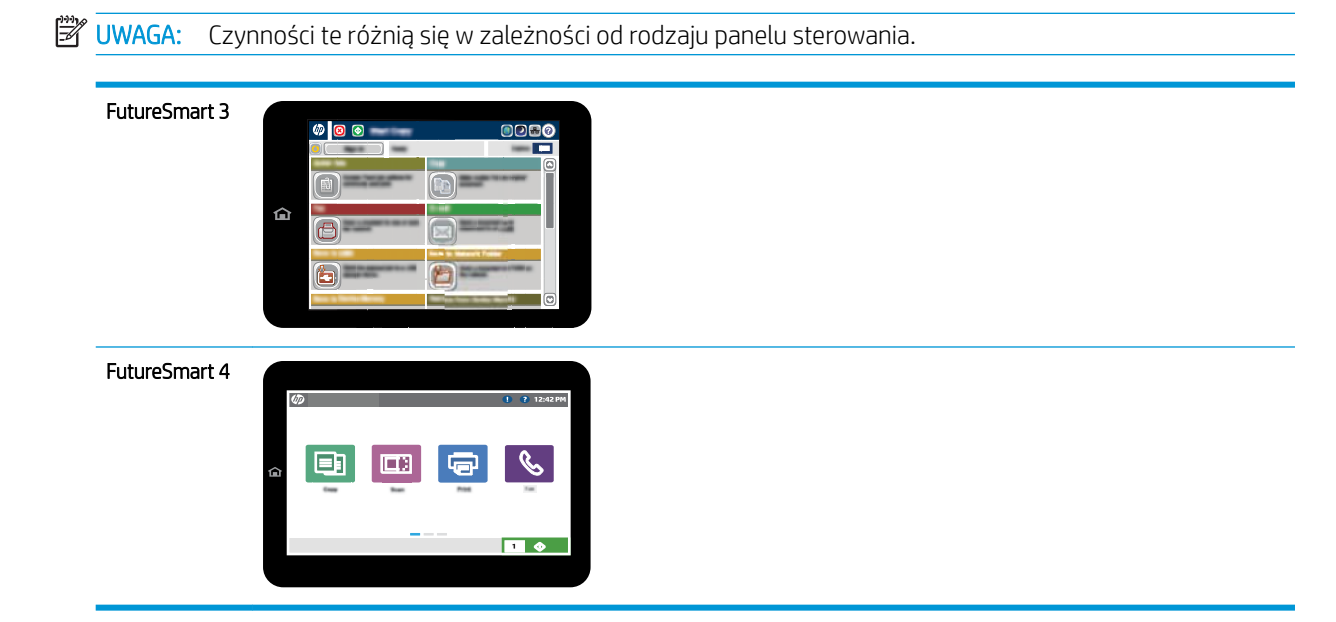

## Ustawienia wybierania numerów faksu

- 1. Przewiń ekran główny panelu sterowania drukarki i wybierz przycisk Administracja.
- 2. Otwórz kolejno następujące menu:
- Ustawienia faksu
- Ustawienia wysyłania faksu
- $\bullet$  Konfiguracja wysyłania faksu
- Ustawienia wybierania numeru faksu

Skonfiguruj następujące ustawienia:

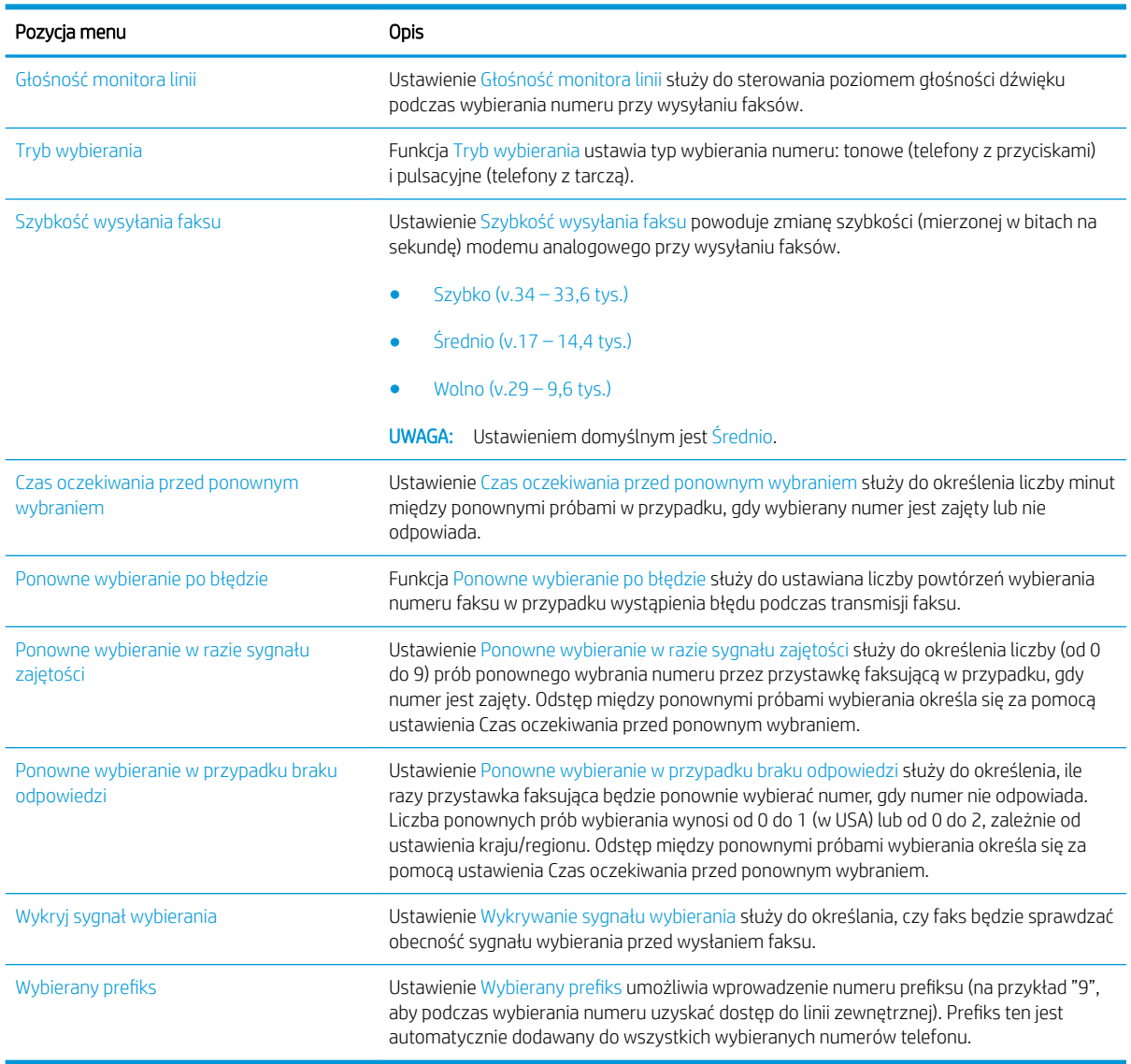

- 1. Na ekranie głównym panelu sterowania drukarki wybierz opcję Ustawienia.
- 2. Otwórz kolejno następujące menu:
- <span id="page-16-0"></span>● Faks
- Ustawienia wysyłania faksu
- Ustawienia wybierania numeru faksu

Skonfiguruj poniższe ustawienia. Dotknij pozycji Gotowe, gdy skończysz.

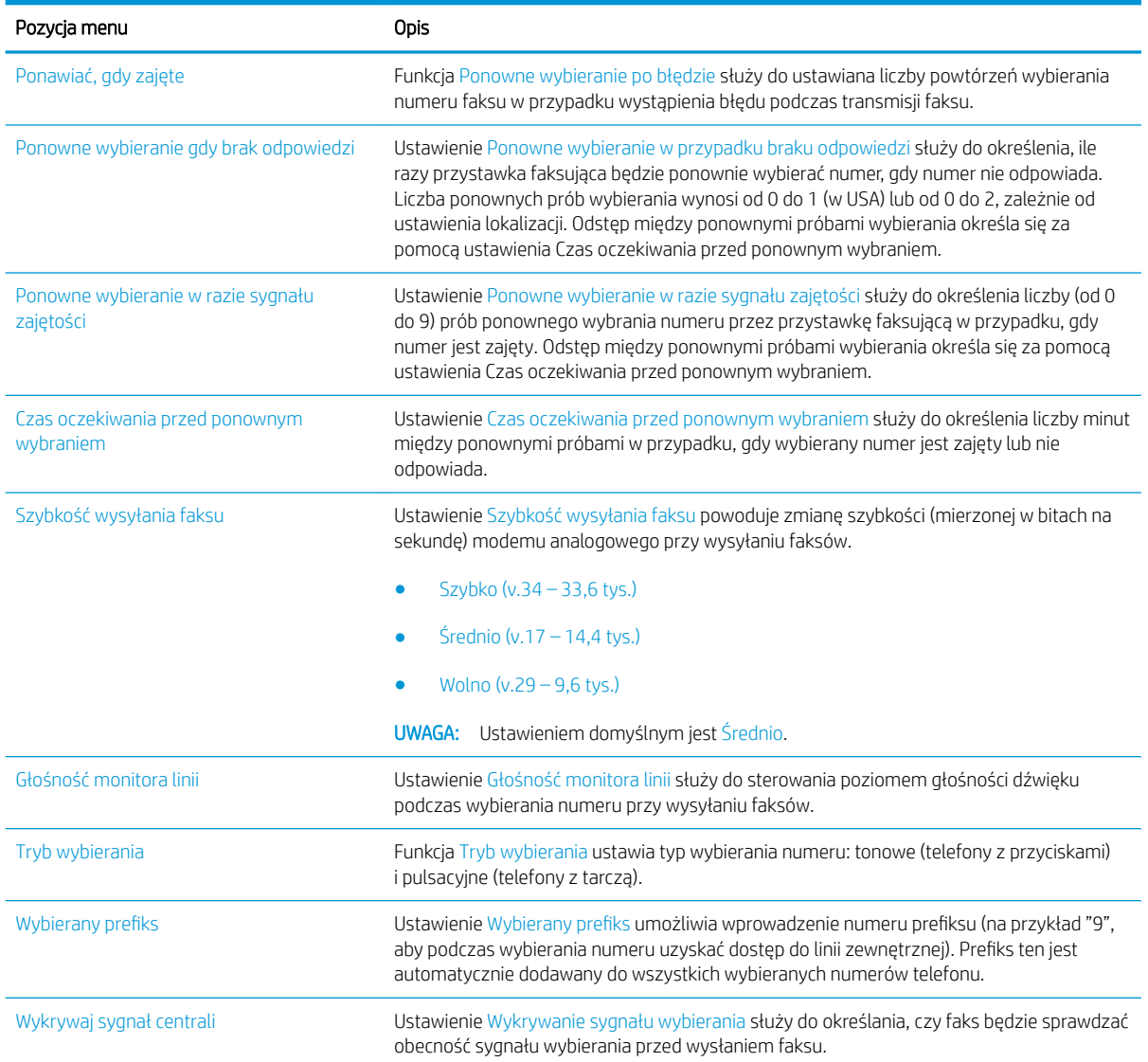

# Ogólne ustawienia wysyłania faksów

- 1. Przewiń ekran główny panelu sterowania drukarki i wybierz przycisk Administracja.
- 2. Otwórz kolejno następujące menu:
	- Ustawienia faksu
	- Ustawienia wysyłania faksu
- Konfiguracja wysyłania faksu
- Ogólne ustawienia wysyłania faksu

Skonfiguruj następujące ustawienia:

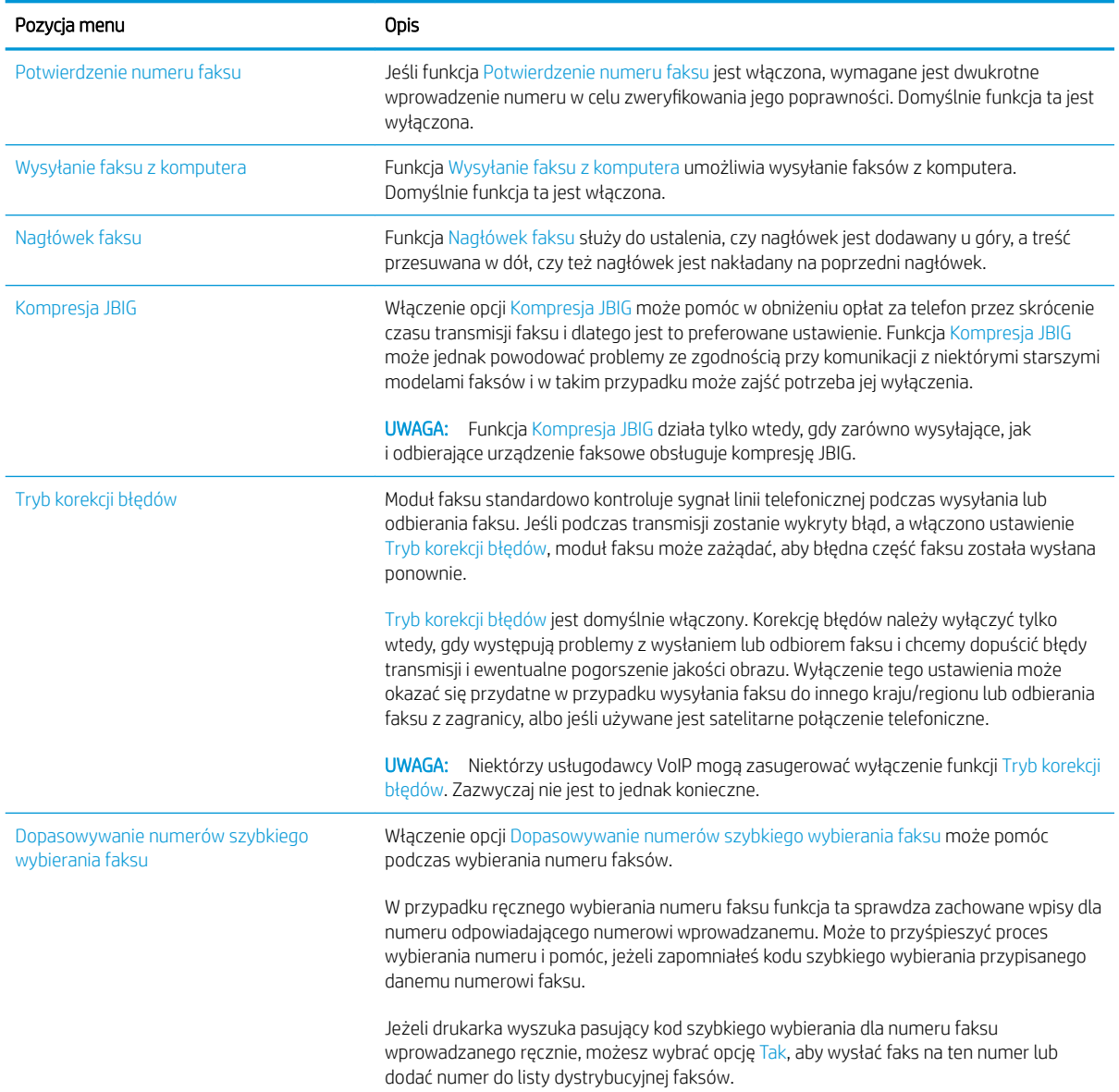

- 1. Na ekranie głównym panelu sterowania drukarki wybierz opcję Ustawienia.
- 2. Otwórz kolejno następujące menu:
	- Faks
	- Ustawienia wysyłania faksu
	- Ogólne ustawienia wysyłania faksu

<span id="page-18-0"></span>Skonfiguruj poniższe ustawienia. Dotknij pozycji Gotowe, gdy skończysz.

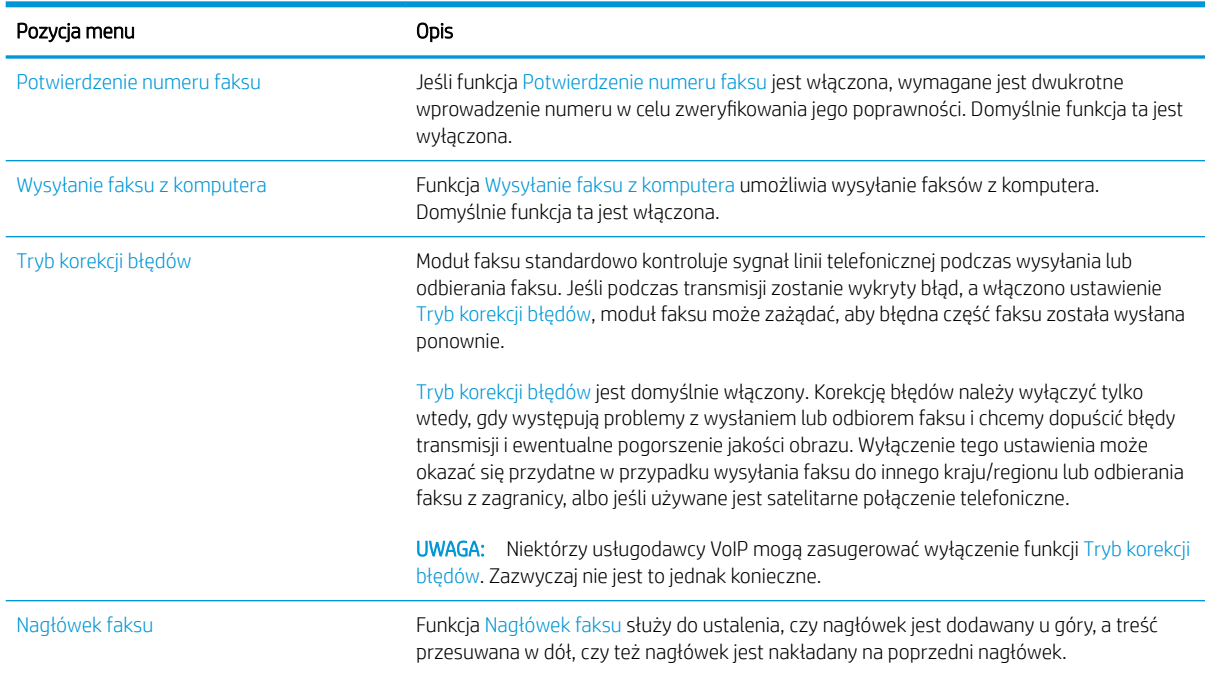

# Ustawienia odbierania faksów

#### FutureSmart 3

- 1. Przewiń ekran główny panelu sterowania drukarki i wybierz przycisk Administracja.
- 2. Otwórz kolejno następujące menu:
	- Ustawienia faksu
	- Ustawienia odbierania faksu
	- · Konfiguracja odbierania faksów

Skonfiguruj następujące ustawienia:

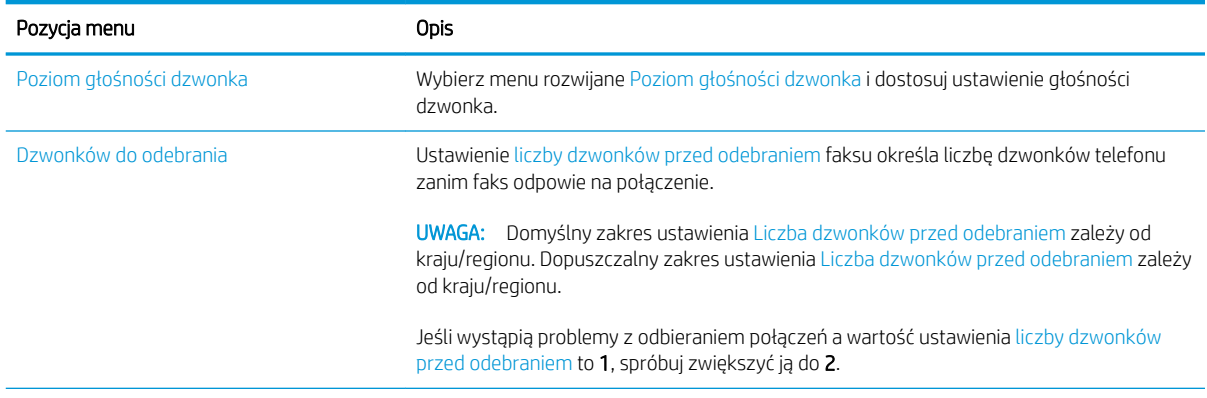

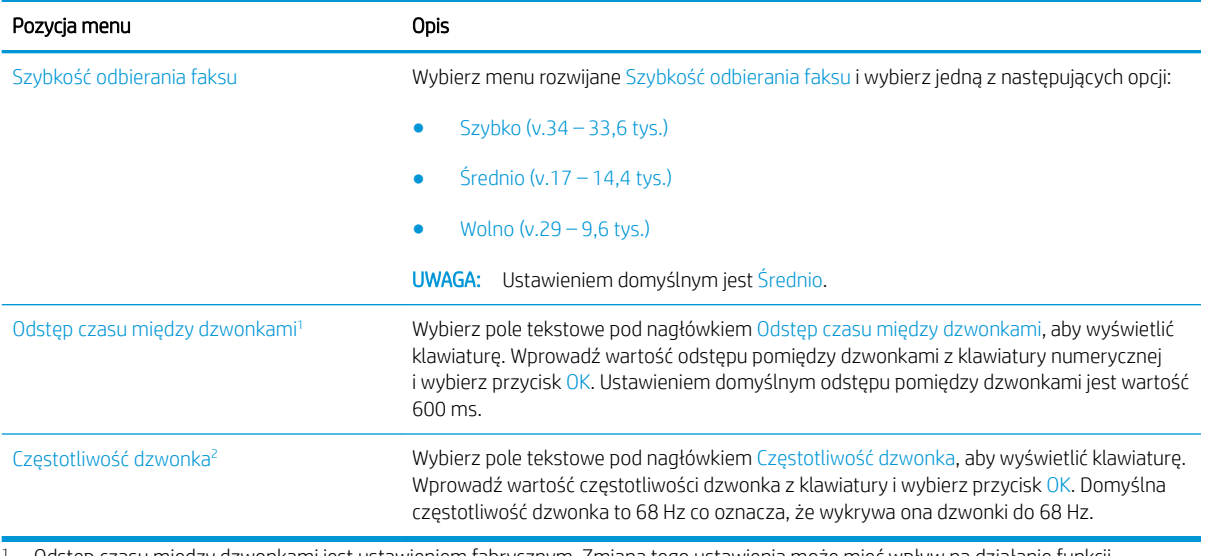

<sup>1</sup> Odstęp czasu między dzwonkami jest ustawieniem fabrycznym. Zmiana tego ustawienia może mieć wpływ na działanie funkcji rozpoznawania dzwonka oraz otoczenie regulacyjne.

<sup>2</sup> Zmieniając częstotliwość dzwonka, należy zachować ostrożność, ponieważ niektóre funkcje rozpoznawania dzwonka mogą zostać wyłączone przy zmianie wartości domyślnych.

#### FutureSmart 4

- 1. Na ekranie głównym panelu sterowania drukarki wybierz opcję Ustawienia.
- 2. Otwórz kolejno następujące menu:
	- Faks
	- Ustawienia odbierania faksu
	- Konfiguracja odbierania faksów

Skonfiguruj poniższe ustawienia. Dotknij pozycji Gotowe, gdy skończysz.

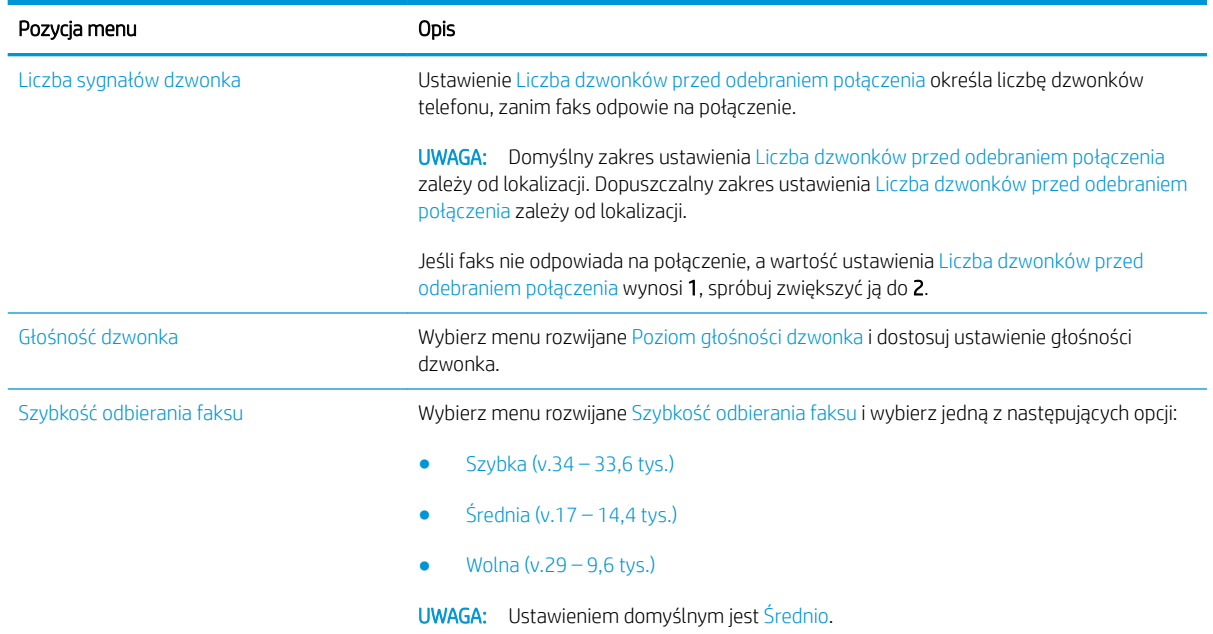

# <span id="page-20-0"></span>5 Wysyłanie faksu

- Wysyłanie faksu
- [Dodatkowe zadania faksowania](#page-23-0)

## Wysyłanie faksu

**WAGA:** Czynności te różnią się w zależności od rodzaju panelu sterowania.

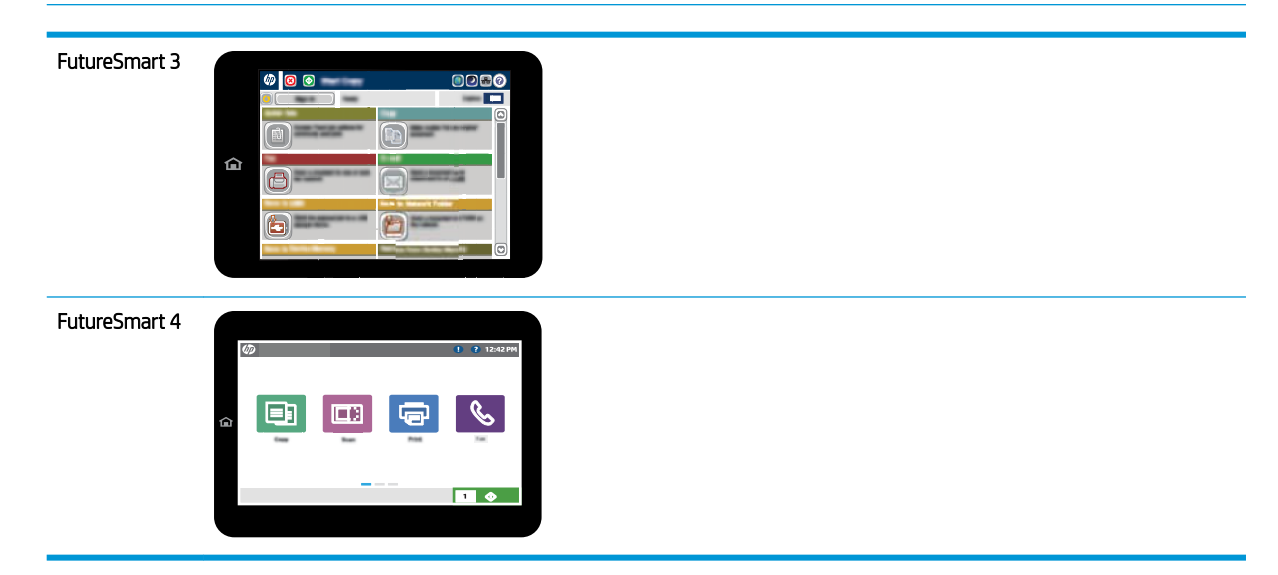

#### FutureSmart 3

- 1. Umieść dokument na szybie skanera stroną zadrukowaną do dołu lub umieść go w podajniku dokumentów stroną zadrukowaną ku górze i dopasuj prowadnice do formatu dokumentu.
- 2. Na ekranie głównym panelu sterowania drukarki naciśnij przycisk Faks.
- 3. Określ odbiorców za pomocą jednej z następujących metod:

#### Wprowadź odbiorców ręcznie

▲ Dotknij pola Numer faksu, aby otworzyć klawiaturę numeryczną, wprowadź numer faksu, a następnie dotknij przycisku OK.

#### Wprowadź odbiorców z listy kontaktów

- a. Wybierz przycisk Kontakty m znajdujący się obok pola Numer faksu, aby wyświetlić ekran Kontakty.
- b. Z listy rozwijanej wybierz odpowiednią listę kontaktów.
- c. Wybierz nazwę z listy kontaktów, aby dodać pozycję do listy odbiorców. Powtórz tę czynność dla wszystkich odbiorców, a następnie wybierz przycisk OK.
- 4. Aby skonfigurować ustawienia dokumentu, wybierz przycisk Więcej opcji. Na przykład:
	- Wybierz opcję Rozdzielczość, aby określić rozdzielczość faksu.
	- Jeśli oryginalny dokument jest zadrukowany po obu stronach, wybierz opcję Strony oryginału, a następnie Dwustronny.
- 5. Wybierz przycisk Podgląd Q, aby wyświetlić podgląd dokumentu.
- 6. Kiedy dokument jest gotowy, dotknij przycisku Start . aby wysłać faks.

#### FutureSmart 4

- 1. Umieść dokument na szybie skanera stroną zadrukowaną do dołu lub umieść go w podajniku dokumentów stroną zadrukowaną ku górze i dopasuj prowadnice do formatu dokumentu.
- 2. Na ekranie głównym panelu sterowania drukarki wybierz opcję Faksuj. Może zostać wyświetlony monit o podanie nazwy użytkownika i hasła.

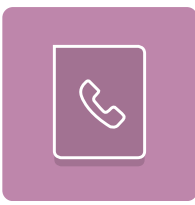

3. Określ odbiorców za pomocą jednej z następujących metod:

#### Wprowadź odbiorców ręcznie

▲ Dotknij pola tekstowego Odbiorcy faksu, a następnie za pomocą klawiatury wprowadź numer faksu. Aby wysłać wiadomość na wiele numerów faksu, rozdziel je średnikami lub wybierz przycisk Enter na klawiaturze ekranowej po wpisaniu każdego z adresów.

#### Wprowadź odbiorców z listy kontaktów

- a. Wybierz przycisk Kontakty **z** znajdujący się obok pola Odbiorcy faksu, aby wyświetlić ekran Kontakty.
- b. Wybierz kontakt z listy.
- c. Wybierz nazwę lub nazwy z listy kontaktów, aby dodać pozycję do listy odbiorców, a następnie wybierz opcję Dodaj.
- 4. Aby wczytać szybki zestaw, wybierz opcję Wczytaj, wybierz zestaw, a następnie wybierz przycisk Wczytaj na liście Szybkie zestawy.
	- **WAGA:** Szybkie zestawy są wstępnie zdefiniowanymi ustawieniami dla różnych rodzajów wydruku, np. Tekst, FotografiaWysoka jakość. Można wybrać zestaw, aby zobaczyć jego opis.
- 5. Aby skonfigurować ustawienia, np. Rozdzielczość, Strony czy Orientacja zawartości, wybierz Opcje w lewym dolnym rogu, a następnie określ ustawienia w menu Opcje. Po wyświetleniu monitu wybierz opcję Gotowe.
- 6. Podgląd opcjonalny: Dotknij panelu po prawej stronie ekranu, aby wyświetlić podgląd dokumentu. Do rozwijania i zwijania ekranu podglądu można użyć przycisków Rozwiń i Zwiń znajdujących się po lewej stronie okienka podglądu.

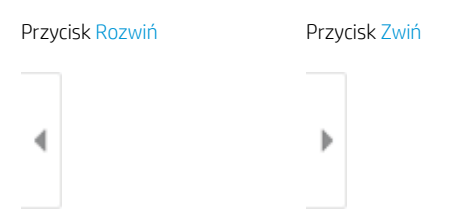

Użyj przycisków po prawej stronie ekranu, aby ustawić opcje podglądu, a także aby przestawiać, obracać, wstawiać lub usuwać strony.

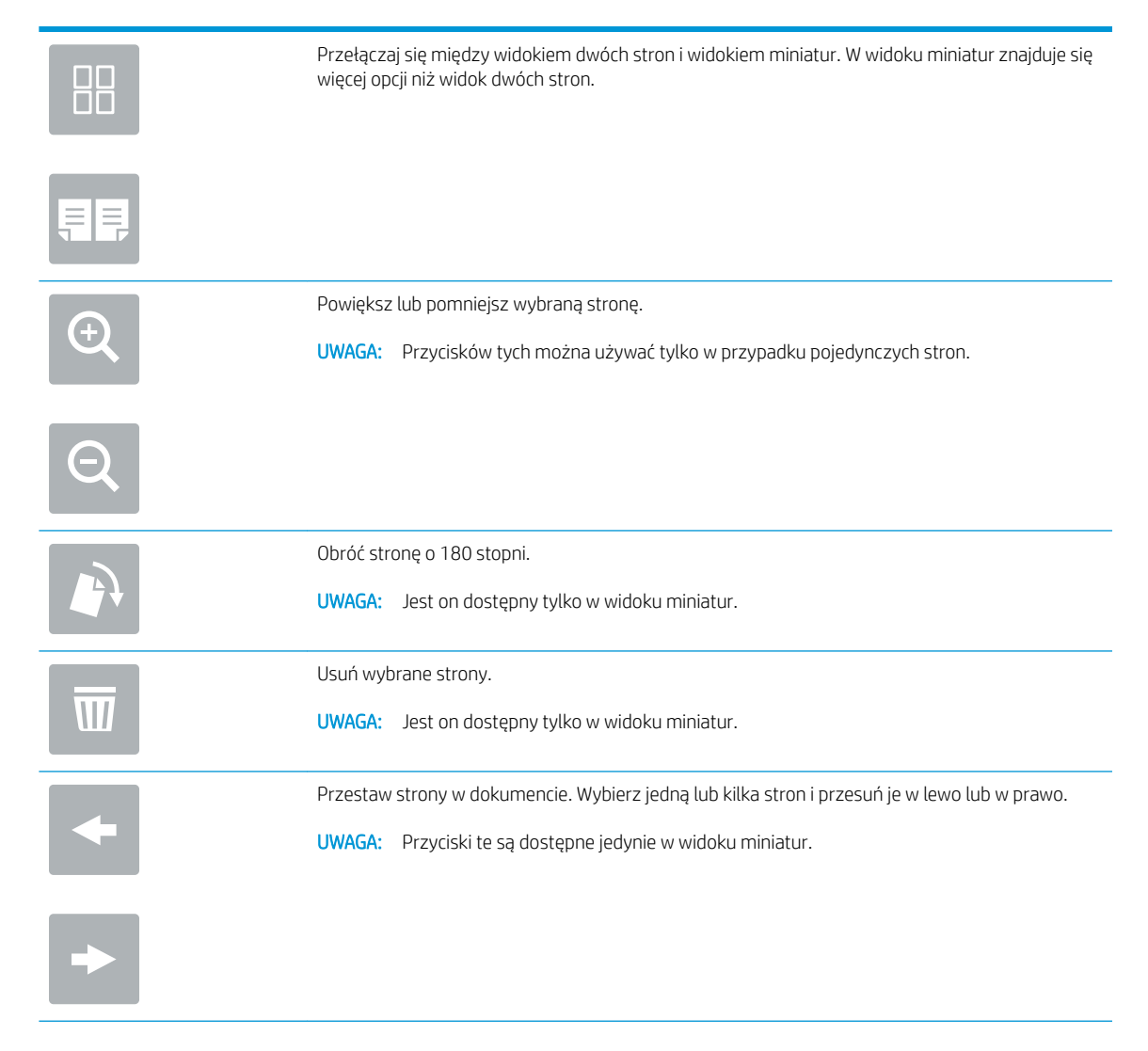

<span id="page-23-0"></span>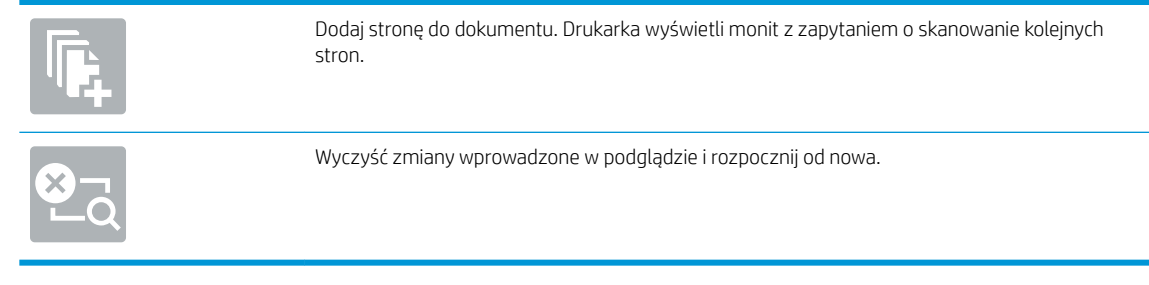

7. Kiedy dokument jest gotowy, wybierz przycisk Wyślij, aby wysłać faks.

## Dodatkowe zadania faksowania

Przejdź do witryny [www.hp.com/support/mfpfaxaccessory700.](http://www.hp.com/support/mfpfaxaccessory700)

Dostępne są instrukcje wykonywania określonych zadań faksowania, takich jak:

- Tworzenie list szybkiego wybierania numerów faksu i zarządzanie nimi
- Konfiguracja kodów bilingowych faksu
- Używanie harmonogramu drukowania faksów
- Blokowanie faksów przychodzących
- Archiwizacja i przekazywanie faksów

# <span id="page-24-0"></span>6 Poprawianie jakości obrazu faksu

Rozwiązania problemów z jakością faksów na danej drukarce można znaleźć w witrynie sieci web firmy HP. Przejdź do witryny [www.hp.com/support/mfpfaxaccessory700.](http://www.hp.com/support/mfpfaxaccessory700)

# <span id="page-26-0"></span>7 Rozwiązywanie problemów z faksem

- [Lista kontrolna przy rozwiązywaniu problemów z faksem](#page-27-0)
	- [Jakiego typu linia telefoniczna jest używana?](#page-27-0)
	- [Czy stosowane jest urządzenie zapobiegające przepięciom?](#page-28-0)
	- [Czy stosowany jest system poczty głosowej lub automatyczna sekretarka?](#page-28-0)
	- [Czy linia telefoniczna ma funkcję połączeń oczekujących?](#page-28-0)
	- [Sprawdzenie stanu przystawki faksującej](#page-28-0)
- [Ogólne problemy związane z faksowaniem](#page-30-0)
	- [Faks nie został wysłany.](#page-30-0)
	- [Komunikat o błędzie Brak pamięci wyświetla się na panelu sterowania drukarki.](#page-30-0)
	- Jakość druku fotografii jest niska lub fotografia jest drukowana jako szara ramka.
	- [Wybrano przycisk Stop do anulowania faksu, ale ten został i tak wysłany.](#page-31-0)
	- [Przycisk książki adresowej faksu nie jest wyświetlany.](#page-31-0)
	- [Nie można znaleźć pozycji Ustawienia faksu w programie HP Web Jetadmin.](#page-31-0)
	- [Nagłówek jest dołączany u góry strony, gdy włączono funkcję nakładki.](#page-31-0)
	- [W polu odbiorców pojawiają się zarówno nazwiska, jak i numery.](#page-31-0)
	- [Jednostronicowy faks jest drukowany na dwóch stronach.](#page-31-0)
	- [Dokument zatrzymuje się w podajniki w połowie wysyłania faksu.](#page-31-0)
	- [Dźwięki wydawane przez przystawkę faksującą są zbyt głośne lub zbyt ciche.](#page-31-0)

## <span id="page-27-0"></span>Lista kontrolna przy rozwiązywaniu problemów z faksem

Poniższa lista kontrolna pomaga w określeniu przyczyn problemów dotyczących faksu:

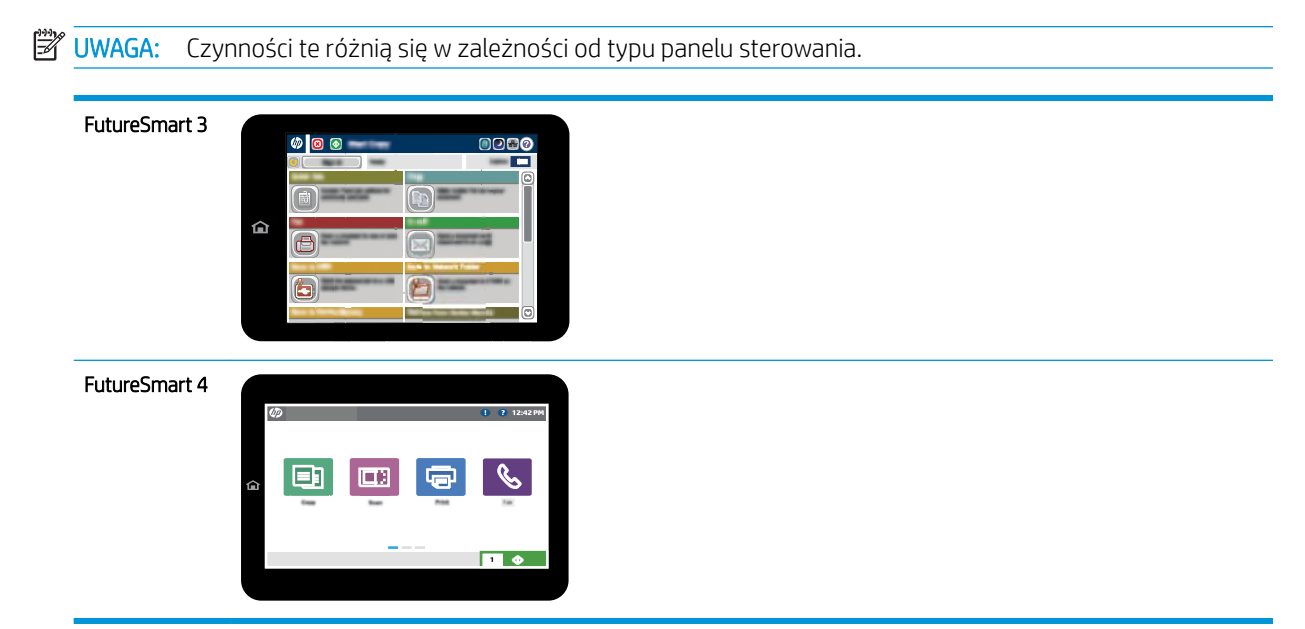

- Czy używany jest przewód faksu dostarczony wraz z modułem faksu? Ten moduł faksu wraz z dostarczonym przewodem faksu został przetestowany na zgodność z normą RJ11 i standardami funkcjonalnymi. Nie należy używać innego przewodu faksu niż dostarczony. Analogowy moduł faksu wymaga zastosowania analogowego przewodu faksu. Wymagana jest również analogowa linia telefoniczna.
- Czy kabel łączący z linią telefoniczną/faksową został prawidłowo podłączony do gniazda modułu faksu? Sprawdź, czy wtyczka telefoniczna jest dokładnie włożona do gniazda. Włóż wtyczkę do gniazda. Będzie słychać charakterystyczne kliknięcie.
- **WAGA:** Sprawdź, czy złącze telefoniczne jest podłączone do portu faksu, a nie portu sieciowego. Porty wyglądają podobnie.
- Czy ścienne gniazdo telefoniczne jest sprawne? Sprawdź obecność sygnału tonowego, podłączając telefon do gniazda w ścianie. Sprawdź, czy dźwięk jest słyszalny oraz czy można przeprowadzić rozmowę telefoniczną?

## Jakiego typu linia telefoniczna jest używana?

Linia dedykowana: Standardowy numer faksowy/telefoniczny przeznaczony do odbioru lub wysyłania faksów.

- <span id="page-28-0"></span>**WAGA:** Linia telefoniczna powinna być wykorzystywana wyłącznie do urządzenia drukująco-faksującego i nie może być współdzielona z innymi typami urządzeń telefonicznych. Dotyczy to także systemów alarmowych, wykorzystujących linię telefoniczną do powiadamiania Ƭrm monitorujących.
- System PBX: System telefoniczny używany w środowisku biznesowym. Standardowe telefony domowe i przystawki faksujące używają analogowego sygnału telefonicznego. Niektóre systemy PBX są systemami cyfrowymi i mogą być niezgodne z przystawką faksującą. Możliwe, że do podłączenia urządzenia faksu do cyfrowych systemów PBX potrzebny będzie adapter ATA (Analog Telephone Adapter).
- Linie "przełączające" (roll-over): Funkcja systemu telefonicznego, która polega na "przełączaniu" nowego połączenia na następną wolną linię, gdy pierwsza linia przychodząca jest zajęta. W takim przypadku drukarkę należy podłączyć do pierwszej linii przychodzącej. Faks odpowie na telefon po pewnej liczbie dzwonków określonej w ustawieniu liczby dzwonków przed odebraniem.

## Czy stosowane jest urządzenie zapobiegające przepięciom?

Urządzenie zapobiegające przepięciom może być stosowane między gniazdem ściennym a modułem faksu. Chroni ono moduł przed energią elektryczną przekazywaną liniami telefonicznymi. Urządzenia takie mogą jednak powodować problemy z połączeniami faksowymi poprzez pogorszenie jakości sygnału telefonicznego. Jeśli podczas stosowania urządzenia zapobiegającego przepięciom występują problemy z wysyłaniem lub odbieraniem faksów, należy podłączyć drukarkę bezpośrednio do gniazda telefonicznego w ścianie, aby stwierdzić, czy problemy są spowodowane zastosowaniem tego urządzenia.

## Czy stosowany jest system poczty głosowej lub automatyczna sekretarka?

Jeśli ustawienie liczby dzwonków przed odebraniem dla systemu poczty głosowej jest mniejsze od tego parametru dla przystawki faksującej, system poczty głosowej odpowie na połączenie i przystawka faksująca nie będzie mogła odbierać faksów. Jeśli ustawienie liczby dzwonków przed odebraniem jest mniejsze niż dla systemu poczty głosowej, przystawka faksująca będzie odbierać faksy.

## Czy linia telefoniczna ma funkcję połączeń oczekujących?

Jeżeli linia telefoniczna faksu ma aktywną funkcję połączeń oczekujących, to powiadomienie o połączeniu oczekującym może zakłócić trwające połączenie faksowe, co powoduje błąd komunikacji. Należy upewnić się, że funkcja połączeń oczekujących na linii telefonicznej faksu nie jest aktywna.

## Sprawdzenie stanu przystawki faksującej

Jeśli analogowy moduł faksu nie działa, wydrukuj raport Strona konfiguracji, aby sprawdzić stan urządzenia.

- 1. Przejdź do funkcji Raporty.
	- FutureSmart 3: Przewiń ekran główny panelu sterowania drukarki i wybierz opcję Administracja.
	- **FutureSmart 4:** Przewiń ekran główny panelu sterowania drukarki i wybierz opcję Raporty.
- 2. Otwórz kolejno następujące menu:
	- Strony konfiguracji i stanu
	- Strona konfiguracji
- 3. Dotknij przycisku Drukuj, aby wydrukować raport, lub dotknij przycisku Wyświetl, aby wyświetlić raport na ekranie. Raport składa się z kilku stron.
	- **EZ UWAGA:** Adres IP lub nazwę hosta drukarki można znaleźć na stronie Jetdirect.

Na Stronie urządzenia faksującego na Stronie konfiguracyjnej, pod nagłówkiem Informacje o sprzęcie sprawdź pozycje Stan modemu. W poniższej tabeli opisano stany urządzenia i możliwe rozwiązania.

**WAGA:** Jeśli strona faksu nie drukuje się, może być to spowodowane problemami z faksem analogowym. Jeśli korzystasz z faksu sieciowego lub internetowego, ich konfiguracja może wyłączać tę funkcję.

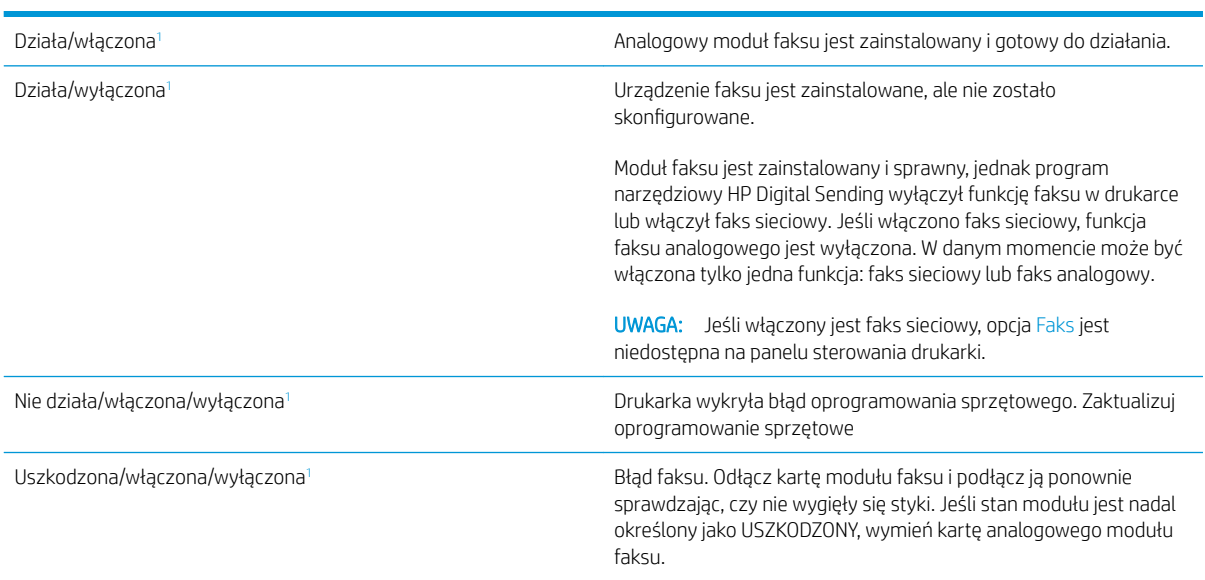

<sup>1</sup> Opcja WŁĄCZONY oznacza, że analogowy modułu faksu jest włączony; WYŁĄCZONY oznacza, że włączono faks sieciowy (faks analogowy jest wyłączony).

# <span id="page-30-0"></span>Ogólne problemy związane z faksowaniem

Poniżej wymieniono niektóre często występujące problemy z faksem.

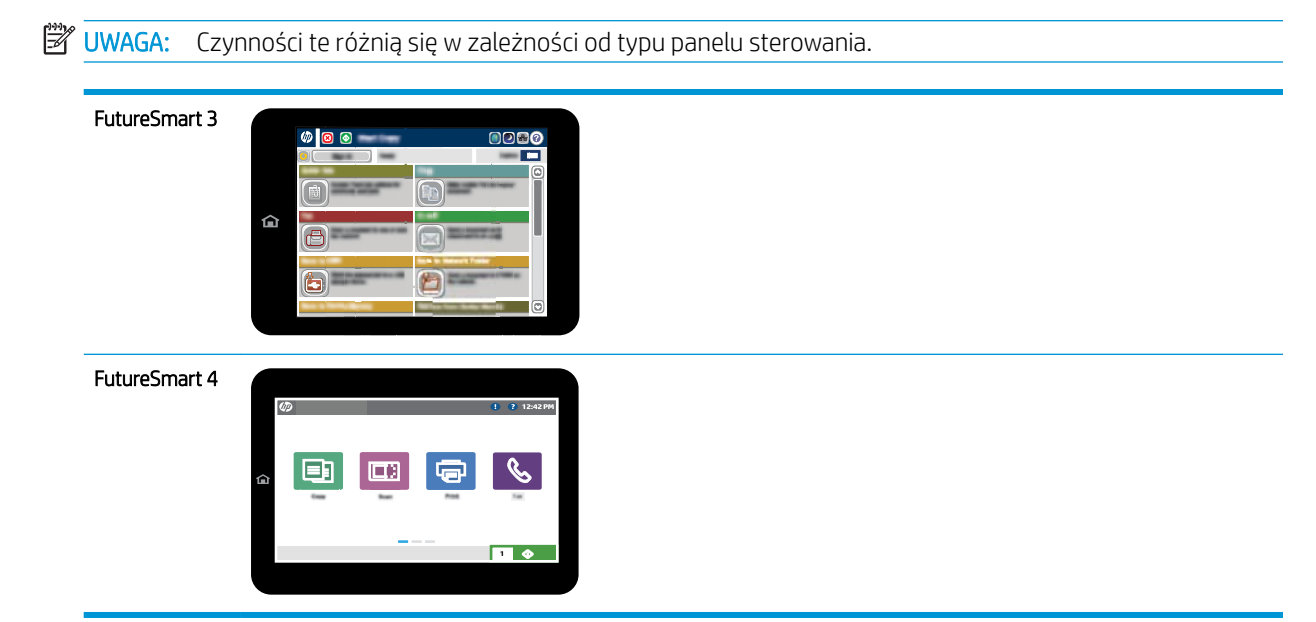

## Faks nie został wysłany.

Kompresja JBIG jest włączona, ale faks odbiorcy nie posiada tej funkcji.

Wyłącz opcję JBIG.

## Komunikat o błędzie Brak pamięci wyświetla się na panelu sterowania drukarki.

Dysk drukarki jest pełny. Usuń niektóre zapisane na dysku zadania.

#### FutureSmart 3

- 1. Przewiń ekran główny panelu sterowania drukarki i wybierz przycisk Pobierz z pamięci urządzenia.
- 2. Wybierz folder, w którym zapisano dokument, a następnie wybierz dokument.
- 3. Jeśli dokument jest prywatny, wprowadź czterocyfrowy kod PIN w pole Hasło:, a następnie wybierz przycisk OK.
- 4. Wybierz przycisk Usuń.

- 1. Na ekranie głównym panelu sterowania urządzenia wybierz opcję Drukuj, a następnie wybierz Drukuj z zapisanego zadania.
- 2. Z listy Folderów zadań wybierz ten, w którym zapisano dokument. Teraz wybierz dokument.
- 3. Wybierz ikonę Usuń  $\overline{m}$ .

## <span id="page-31-0"></span>Jakość druku fotografii jest niska lub fotografia jest drukowana jako szara ramka.

Ustawienie zawartości strony lub rozdzielczość jest nieprawidłowo ustawiona.

Spróbuj ustawić opcję Optymalizuj tekst/zdjęcie do ustawienia Zdjęcie.

## Wybrano przycisk Stop do anulowania faksu, ale ten został i tak wysłany.

Jeśli proces wysyłania jest zaawansowany, nie można anulować zadania

Jest to normalne działanie.

## Przycisk książki adresowej faksu nie jest wyświetlany.

Nie włączono funkcji Książka adresowa faksu.

Użyj programu narzędziowego HP MFP Digital Sending Software Configuration, aby włączyć funkcję książki adresowej faksu.

## Nie można znaleźć pozycji Ustawienia faksu w programie HP Web Jetadmin.

Ustawienia faksu w programie HP Web Jetadmin znajdują się w menu rozwijanym na stronie stanu urządzenia.

Z rozwijanego menu wybierz opcje Wysyłanie cyfrowe i faks.

## Nagłówek jest dołączany u góry strony, gdy włączono funkcję nakładki.

Dla wszystkich faksów przesłanych dalej drukarka zmienia nagłówek u góry strony.

Jest to normalne działanie.

## W polu odbiorców pojawiają się zarówno nazwiska, jak i numery.

Wyświetlane mogą być zarówno nazwiska, jak i numery, w zależności od ich pochodzenia. W książce adresowej faksu znajdują się nazwiska, inne bazy danych wyświetlają numery.

Jest to normalne działanie.

## Jednostronicowy faks jest drukowany na dwóch stronach.

Na początku faksu dołączany jest nagłówek, co przesuwa tekst na druga stronę.

Aby jednostronicowy faks był drukowany na jednej stronie, należy ustawić tryb nakładania dla nagłówka nakładki lub dostosować ustawienie Dopasuj do strony.

### Dokument zatrzymuje się w podajniki w połowie wysyłania faksu.

Dokument zaciął się w podajniku dokumentów.

Usuń zacięcie i ponownie wyślij faks.

## Dźwięki wydawane przez przystawkę faksującą są zbyt głośne lub zbyt ciche.

Należy wyregulować głośność.

Dostosuj głośność w menu Ustawienia wysyłania faksów oraz Ustawienia odbierania faksów.

# <span id="page-32-0"></span>8 Charakterystyka techniczna

- Dane techniczne modułu faksu
- [Części zamienne i akcesoria](#page-33-0)

# Dane techniczne modułu faksu

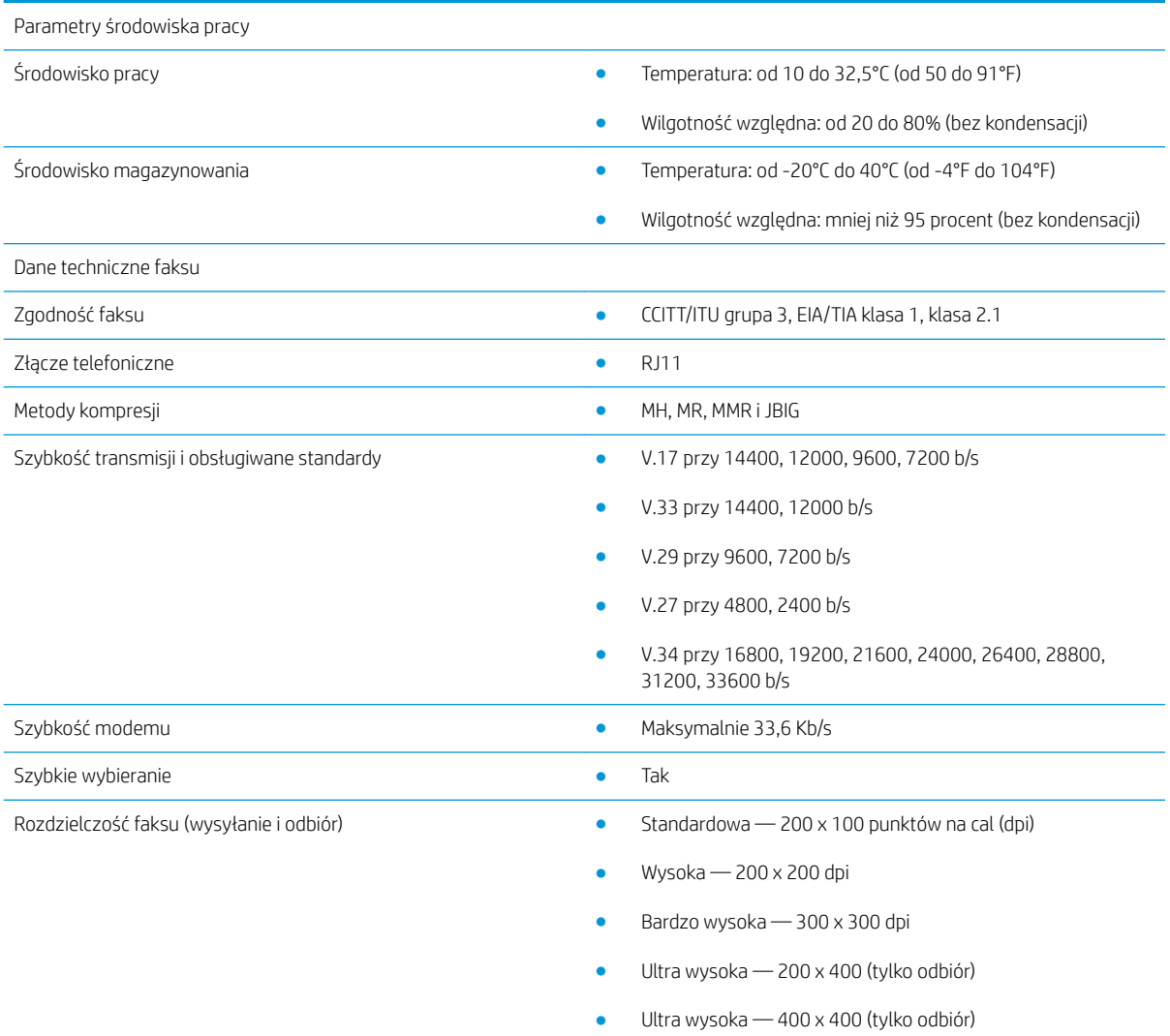

# <span id="page-33-0"></span>Części zamienne i akcesoria

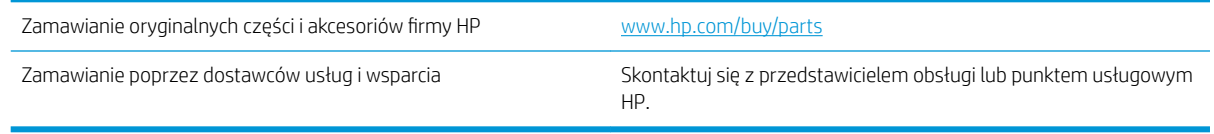

# <span id="page-34-0"></span>Indeks

### A

aktualizacja oprogramowania sprzętowego [5](#page-10-0)

#### $\Gamma$

części [2](#page-7-0) części zamienne [28](#page-33-0)

### D

dane techniczne [27](#page-32-0) dokument, konwencje [1](#page-6-0)

## F

faks konfiguracja [7](#page-12-0) podłączanie linii telefonicznej [4](#page-9-0) wymagane ustawienia [7](#page-12-0) funkcje, opis [2](#page-7-0)

### I

instalacja [3](#page-8-0) instalacja modułu faksu [3](#page-8-0)

### J

jakość [19](#page-24-0) jakość obrazu [19](#page-24-0)

### K

konfiguracja ogólne ustawienia wysyłania faksów [9](#page-14-0) ustawienia odbierania faksów [9](#page-14-0) ustawienia wybierania numerów [9](#page-14-0)

konwencje w dokumencie [1](#page-6-0)

#### L

linia telefoniczna, podłączanie modułu faksu [4](#page-9-0)

### N

nieskonfigurowane [7](#page-12-0)

O ostrzeżenia [1](#page-6-0)

#### P

podłączanie do linii telefonicznej [4](#page-9-0) problemy lista kontrolna [22](#page-27-0) ogólne [25](#page-30-0) rozwiązywanie [21](#page-26-0) przechowywanie, środowisko [27](#page-32-0) przestrogi [1](#page-6-0)

#### R

rozdzielczość [27](#page-32-0)

### S

sprawdzanie działania faksu [4](#page-9-0) stan, strona przystawki faksującej [23](#page-28-0) szybkość modemu [27](#page-32-0)

### U

urządzenia dodatkowe [28](#page-33-0) ustawienia odbieranie faksów [13](#page-18-0) ogólne, wysyłanie faksów [11](#page-16-0) wybieranie numerów faksu [9](#page-14-0) wymagane [7](#page-12-0) ustawienia odbierania [13](#page-18-0) ustawienia wybierania [9](#page-14-0) ustawienia wysyłania [11](#page-16-0) uwagi [1](#page-6-0)

#### W

wskazówki [1](#page-6-0) wyładowania elektrostatyczne [3](#page-8-0) wymagane ustawienia kraj/region [7](#page-12-0)

wymagania dotyczące środowiska pracy [27](#page-32-0) wysyłanie faksów [15](#page-20-0)